# **RetroShare** 中文教程

我们的交流群,接入网络基本都是通过这里进行

telegram 群: <https://t.me/cnretroshare>

matrix riot 群: [https://matrix.to/#/#RetroShareCN:matrix.org](https://matrix.to/#/)

常见问题:<https://gongzisun.github.io/>(遇到问题这里几乎都有答案,**必读**)

需要注意的是这个软件需要双方相互添加,单方面添加对方是收不到提示信息的,无法验证通过

一、创建用户

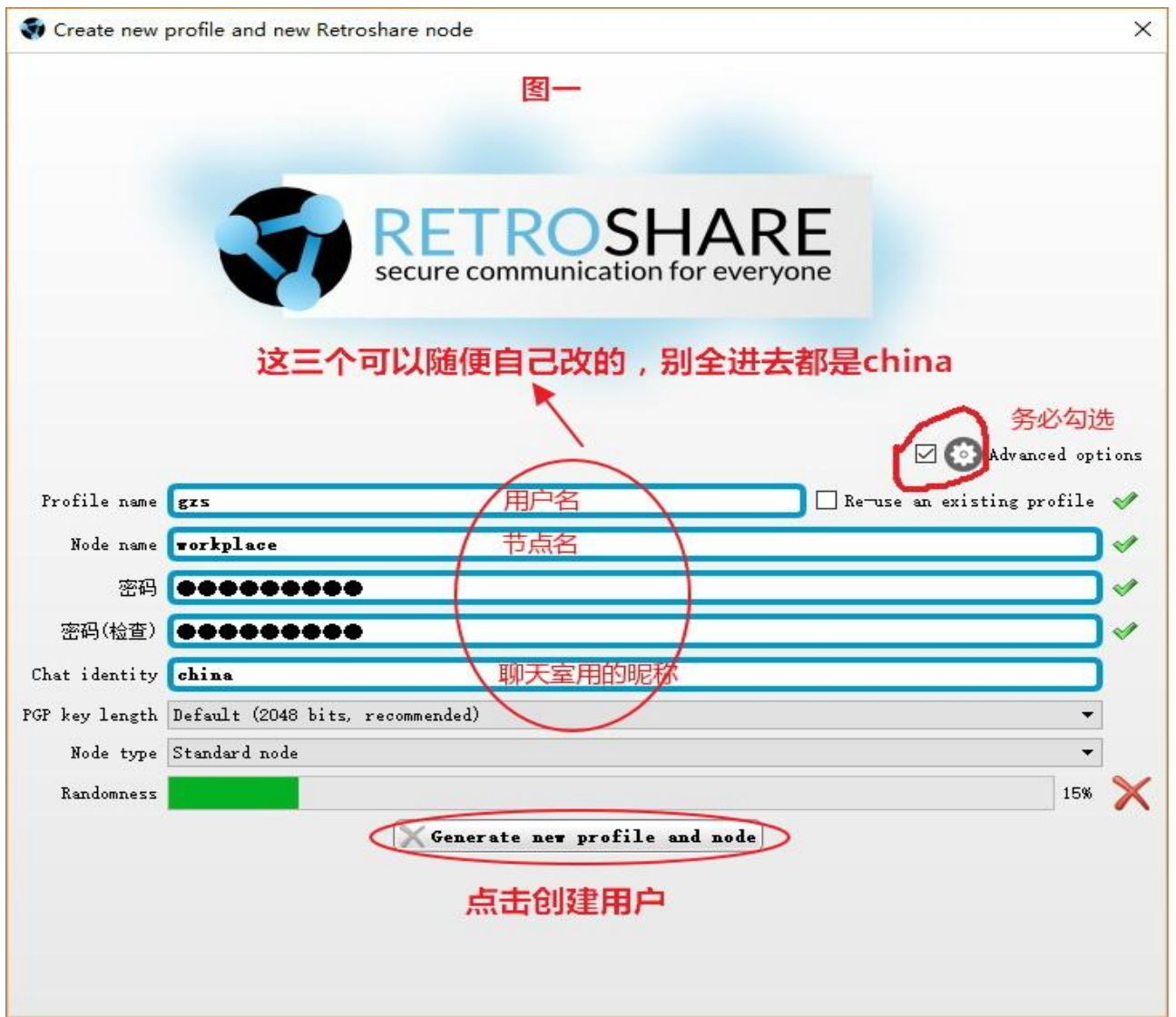

二、把 retroshare://协议关联,这样能直接在浏览器打开相关链接,无法关联请以管理员模式运行

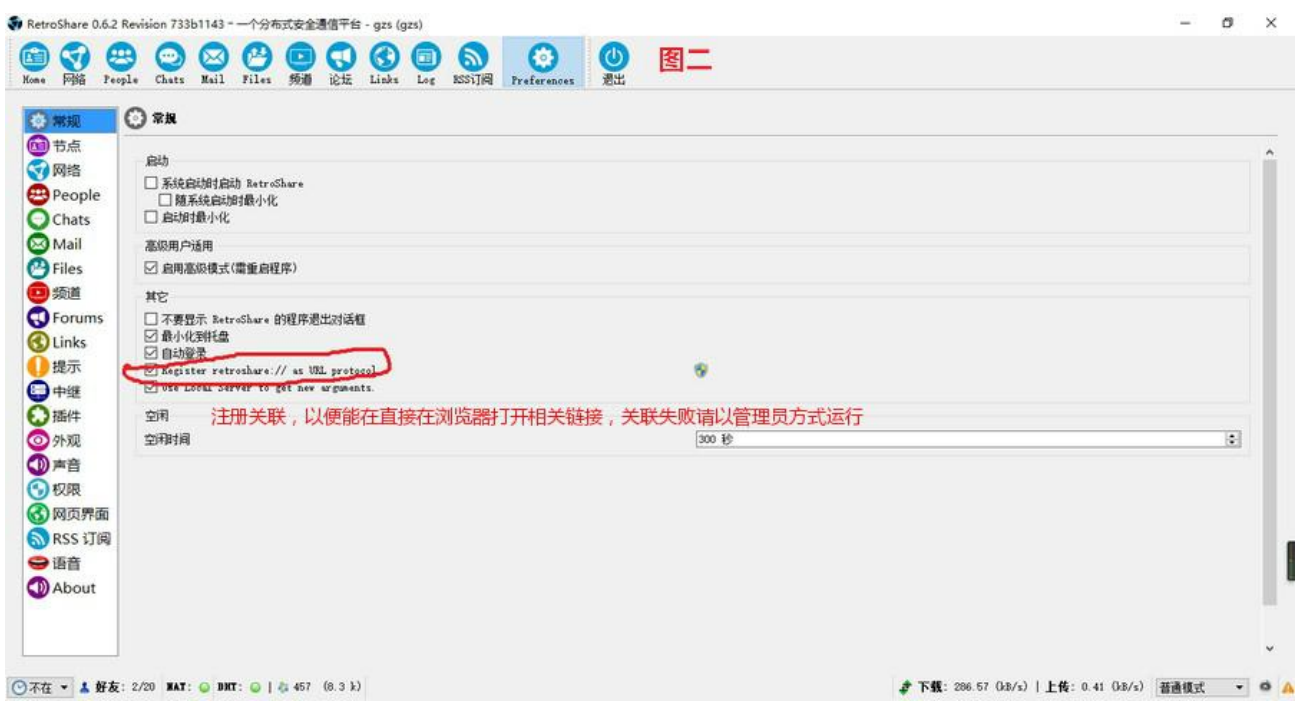

三、获得自己的证书和别人证书的添加方式(我们都是在 telegram 群里面发送自己的证书的,里面会有

机器人自动回复你证书,添加就行了,matrix riot 群也可以发证书,这几个软件有相互转发的程序和 bot)

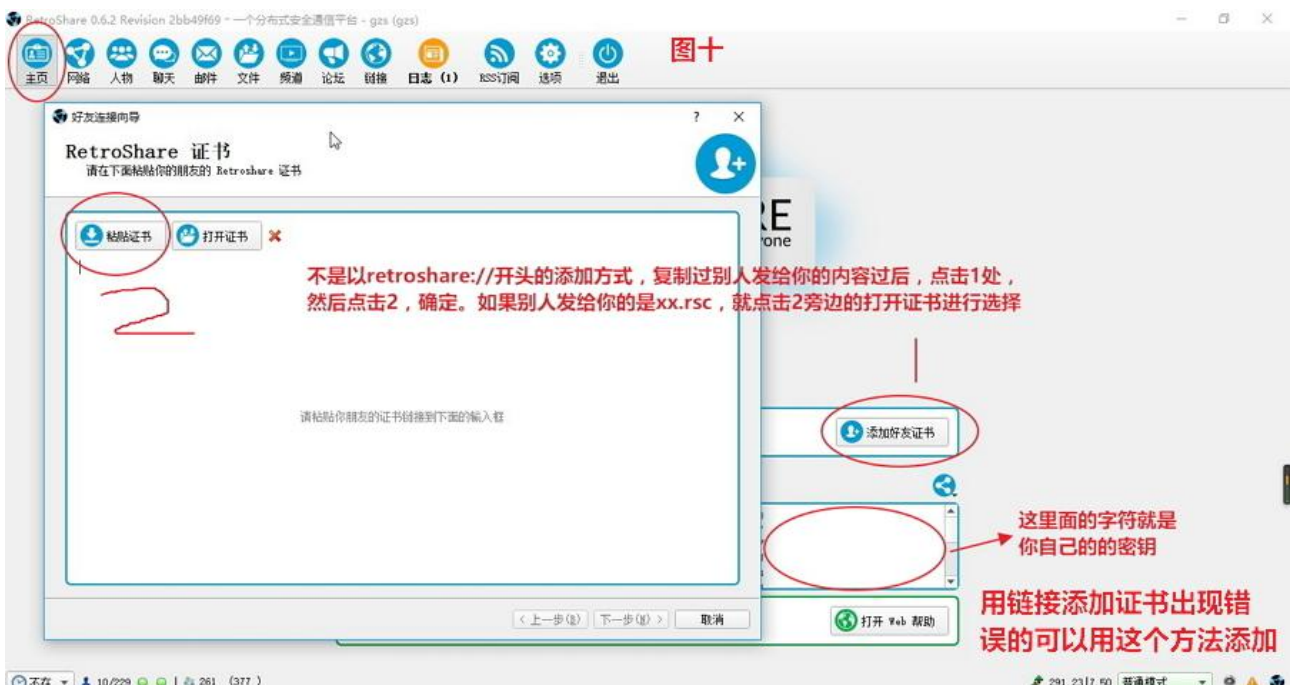

四、加入中文群,方便添加其他好友,P2P 节点越多,网络越通畅,防止因为一个节点故障无法进入 RetroShare 网络。这是私有分享的,不主动加是无法直接连接其他节点的。**如果只加了一两个人,那**

**你的文件下载、论坛同步、频道同步都会非常慢,所以一定要按步骤十二后面的方法多加好友。**

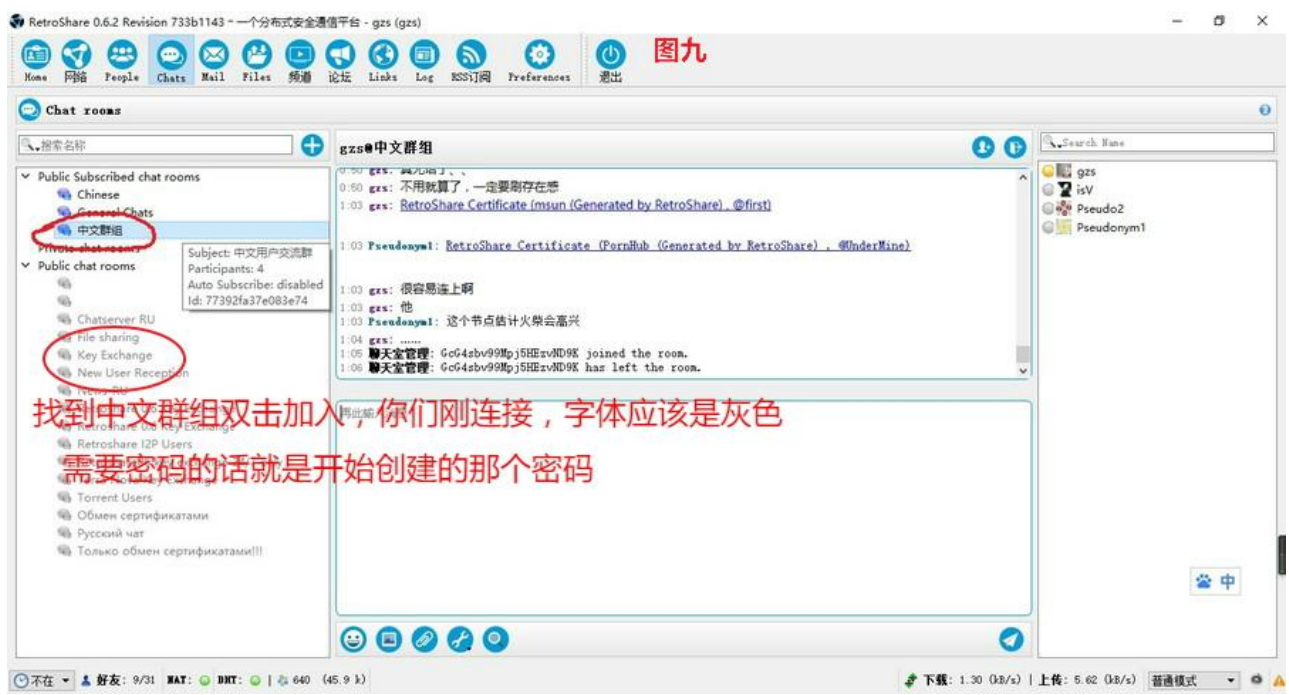

在这里发自己的证书,右键菜单有证书链接,可以直接发送,方便对方点击添加,当然对方也必须发出他 的证书让你添加,不然还是没法连接的。

也正是由于需要相互添加,群组里不一定会有人及时发送给你,所以可以去论坛(就是软件里面那个论坛) 里面发帖或者回帖留下自己的证书,好让现在没看到的人可以添加你,当然他也得回复他的证书让你添加, 双向添加完毕才能连接。

论坛已有很多人留下自己的证书,可以直接去添加他们并且回复你的证书。

五、获得自己证书链接的方式 (retroshare:// 开头的), 这可以直接在浏览器打开的, 很方便

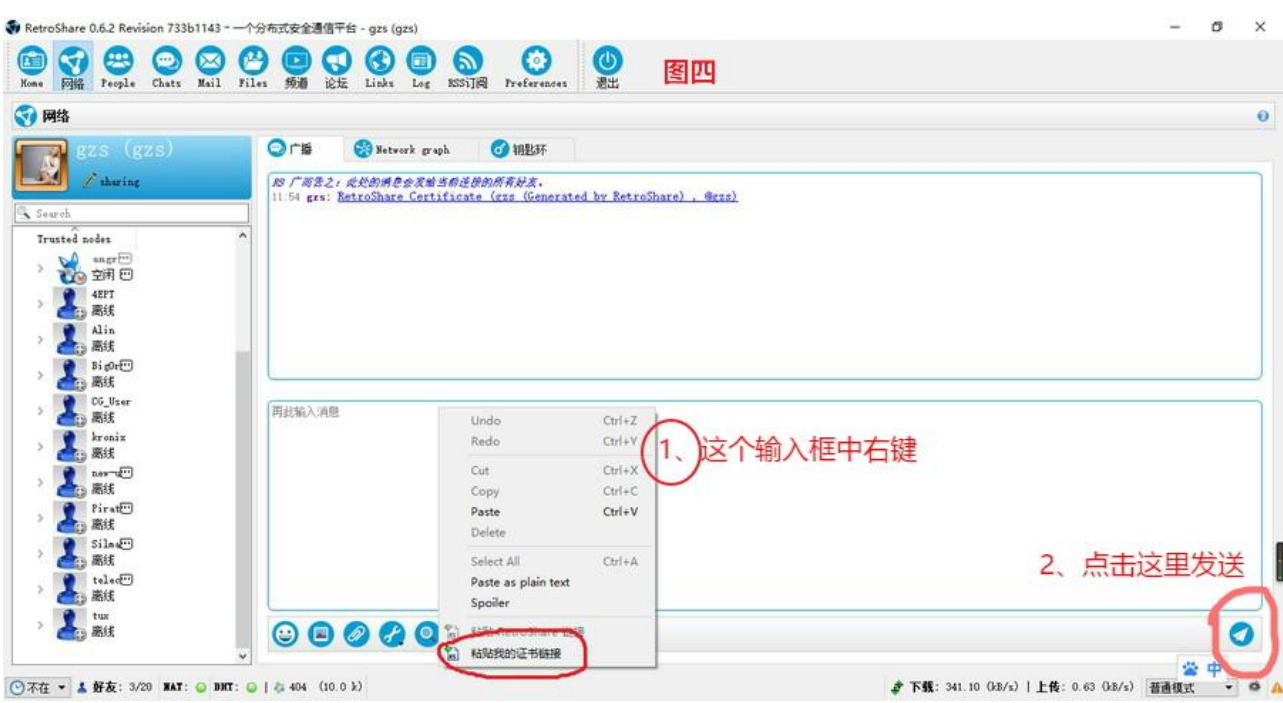

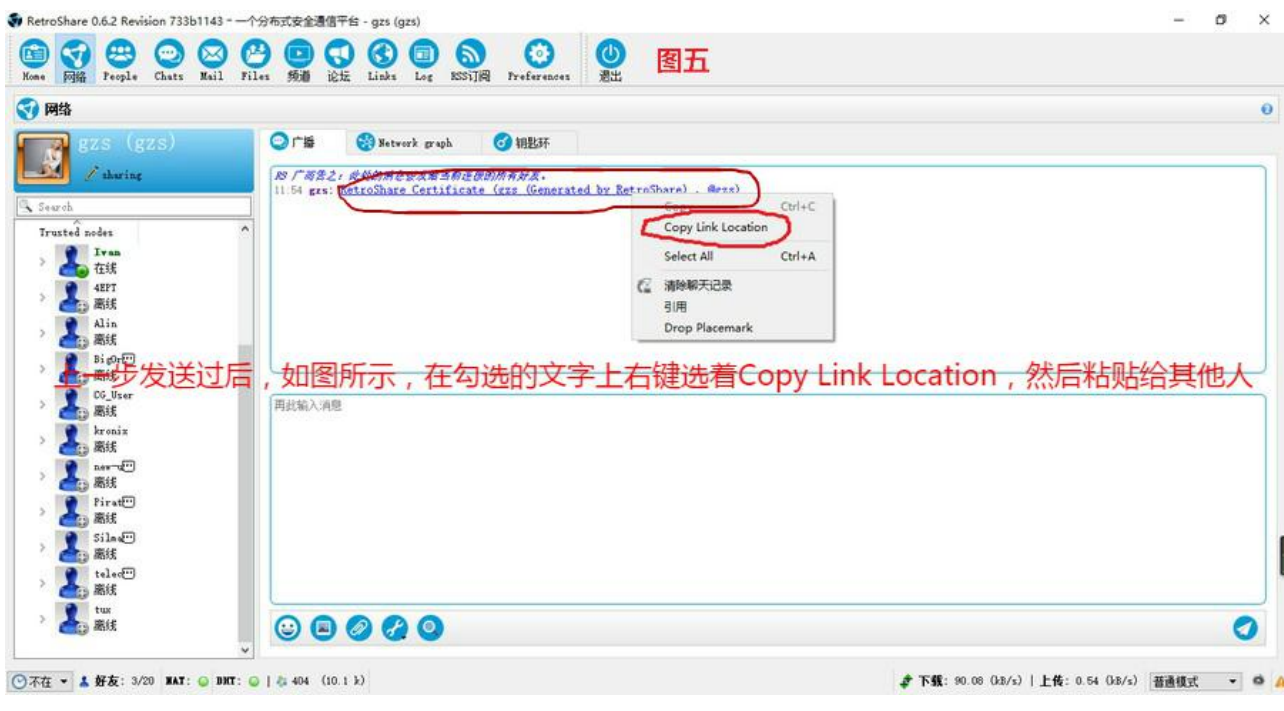

软件内任何可以输入内容的地方都可以这么操作的,不只是网络这一栏

#### 六、别人发送给你的证书链接,或者其他文件链接

retroshare://certificate? 图六 radix=CQEGAcGUxsBNBFkYeGoBCADJXi8+g6awqtNh8faJAlRYb VPjCOTZPLBNQuEVkptOkmnvJPVj0dUnRooBcTjh6YOrZIj4uvxy85 YUWI+le3pKTwDK9BL/4Z/91+15HNF7tlV94MJAJ6XMwR2QQvPr Ly5RTq77HmhZBzrMCIT4Uy8bGDdzaY4cv4QzkfqcOzBV2DHNO2 Qdq5Reb4HiJ7qF7nNr/GcxOFzcPaOX/hj17BHPYMtXHASEYel2KV tuwmSWs2srtBFVNue4MW42WLeLJ0OUGSWLULippuHPuAkXYn nZtssXzE16KJaDgefc2DXuFmmEfMu4lFDTdWSZWQF2ntN5TRa wtBhtan2WwI2Uf7opABEBAAHNIGd6cyAoR2VuZXJhdGVkIGJ5IF 计用块压心分子 **必化市内处在过亿日进出又在同生化** LATE DU AMC4H/jAKQsa3wJbYAZDKbGiCo4xWtztbGf010byy 1YLOjRtGsGgGMoDxKh33L0YbAqHHTPaOSGuNFQMlNCoomx6k QdIJuy0BFI0+exwimDFNBDzqEeV/3pLejd5s4Hv+OfHhKu46ozO gIK5fFWAV0T36QLruhdjbo6GCrLWbZh0hRaRfL5Hzn5g1sHEgXJt TIUhP0+UgXrLgo712qqeSYxMplz+hPTZdlovoMzbrtybSI3s2Ek6iJ Zz5rMTkIq+o/DTbei6/7u4hKLWmuenFIzb5TGugHLC2Cy0rmwpL 74otbgWSyMjo6hXcMT59oy0dVfmyT17K6FYOGfx2kvBflHls9YCB nDmLnE2sAMGqf73yDavBAAGA2d6cwUQjJMqsqk2Hn/ap+BnKn QrwgcDJvMk&name=gzs&location=gzs

## 七、你获得证书链接过后添加好友的方式

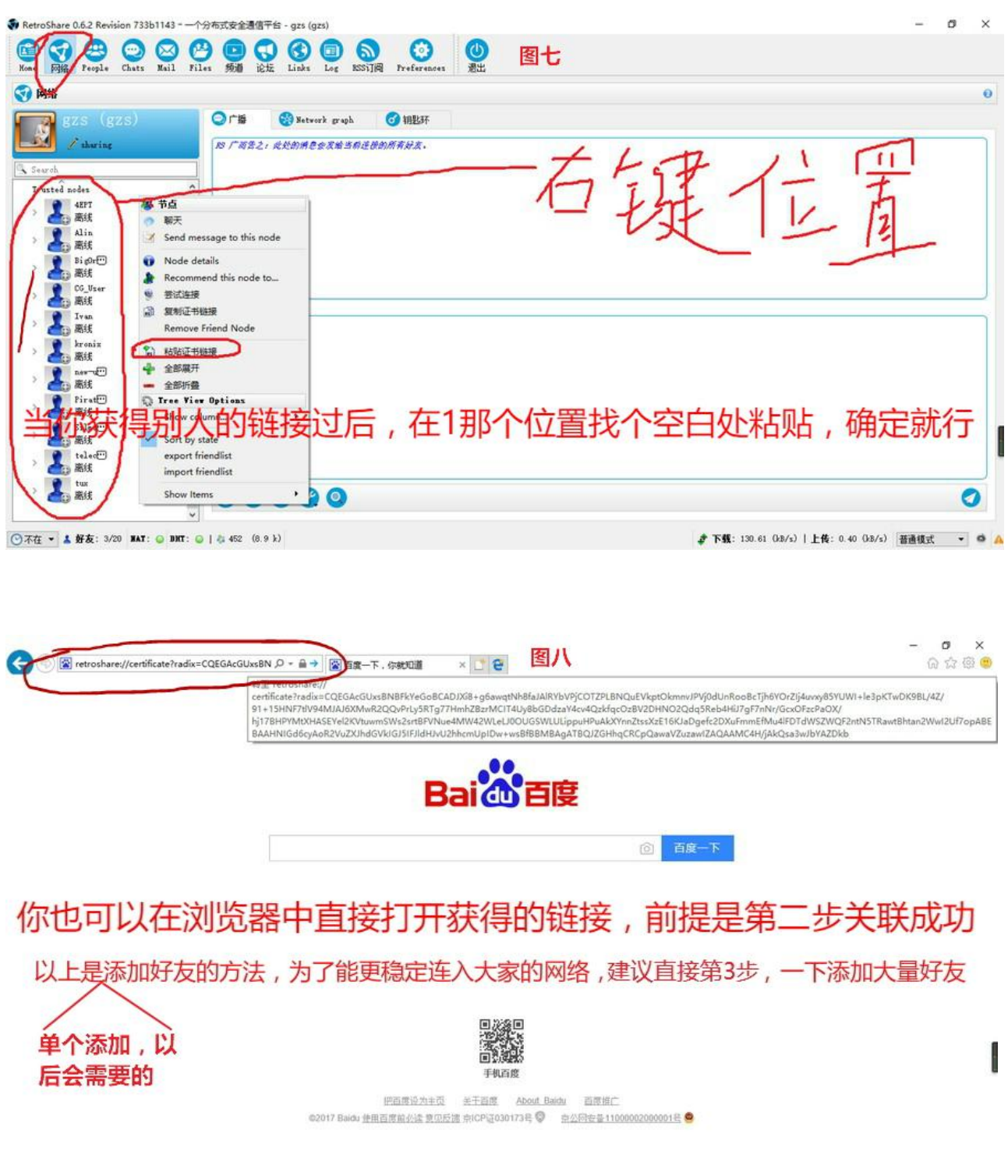

## **图八说的第三步是后面十二步中的方法,图片上的字是之前的**

关于链接,软件内任何可以输入内容的地方都可以直接粘贴,发送过后,然后点击就行了,并不只有这一

种打开方式

## 八、网络调节

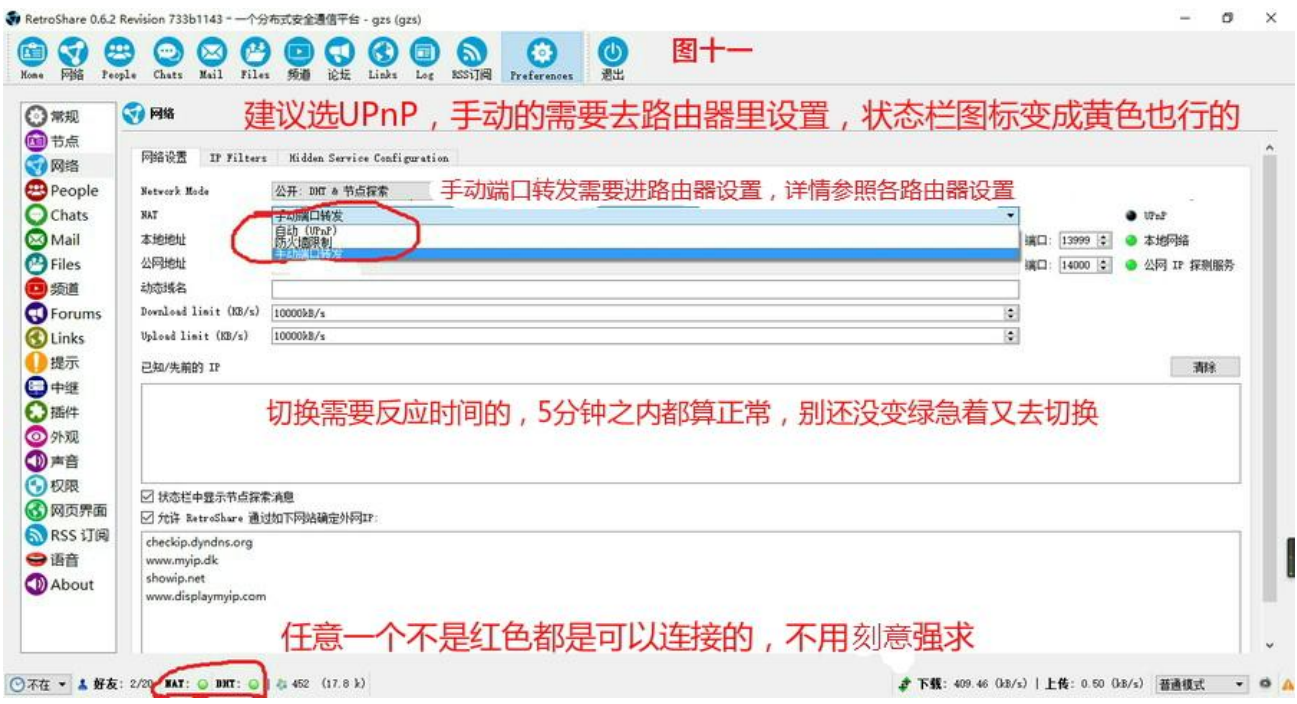

## 九、添加共享,分享越多,你获得的也就越多,跟 eMule 一样的

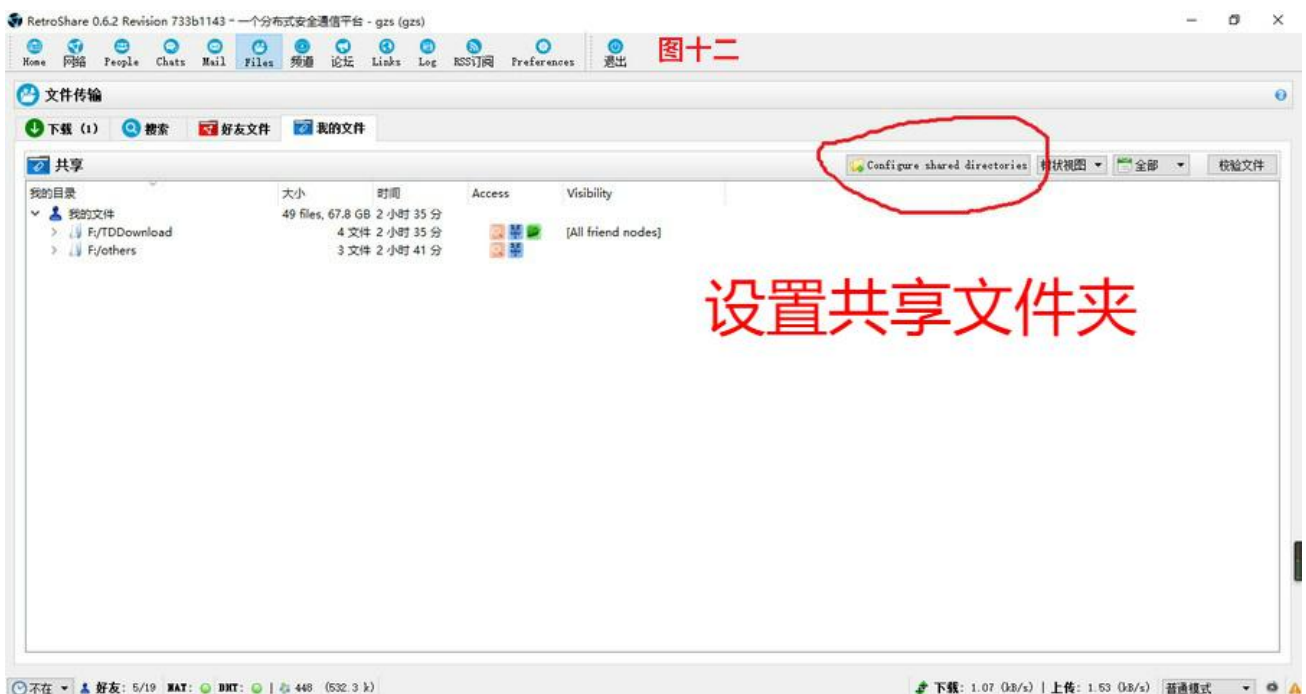

## 十、设置共享文件夹

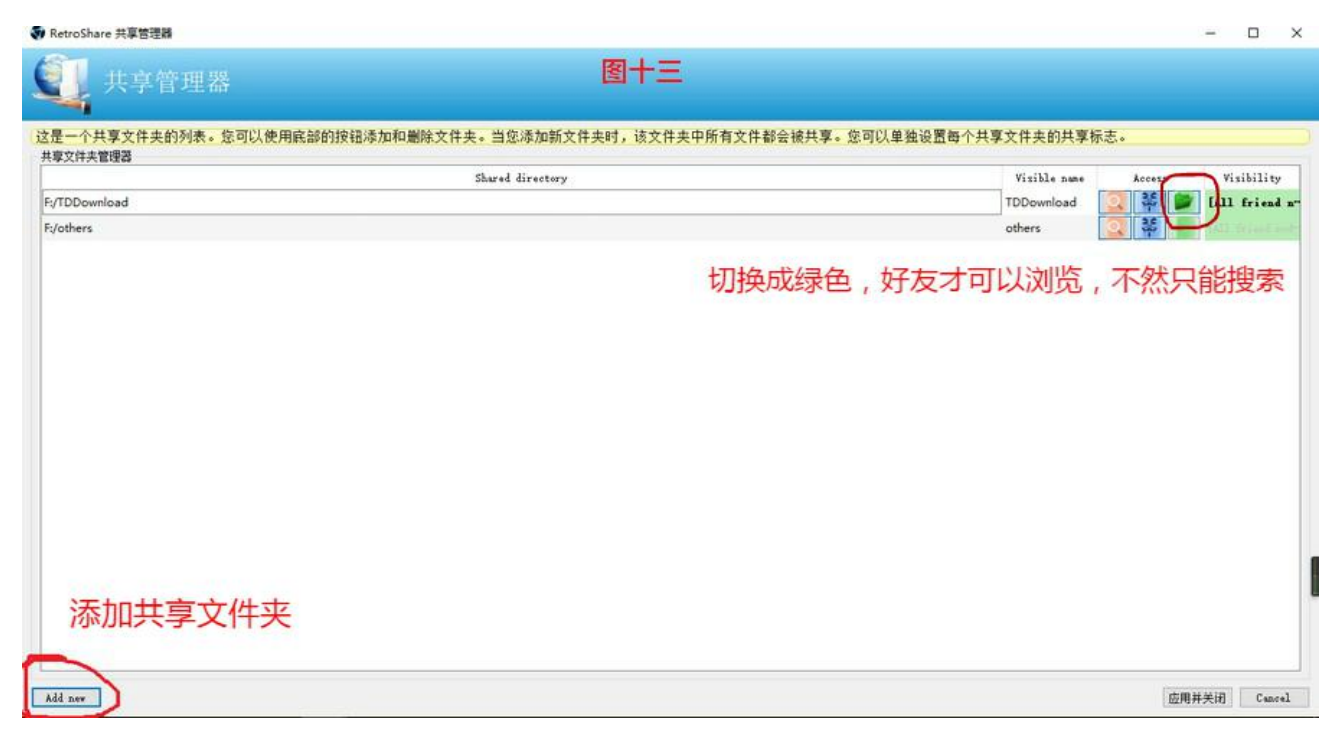

十一、资源搜索,我就连接了 3 个好友,但是搜到了 351 个资源,这个是好友的好友,资源不愁的,所以

#### 希望大家能加入一起分享

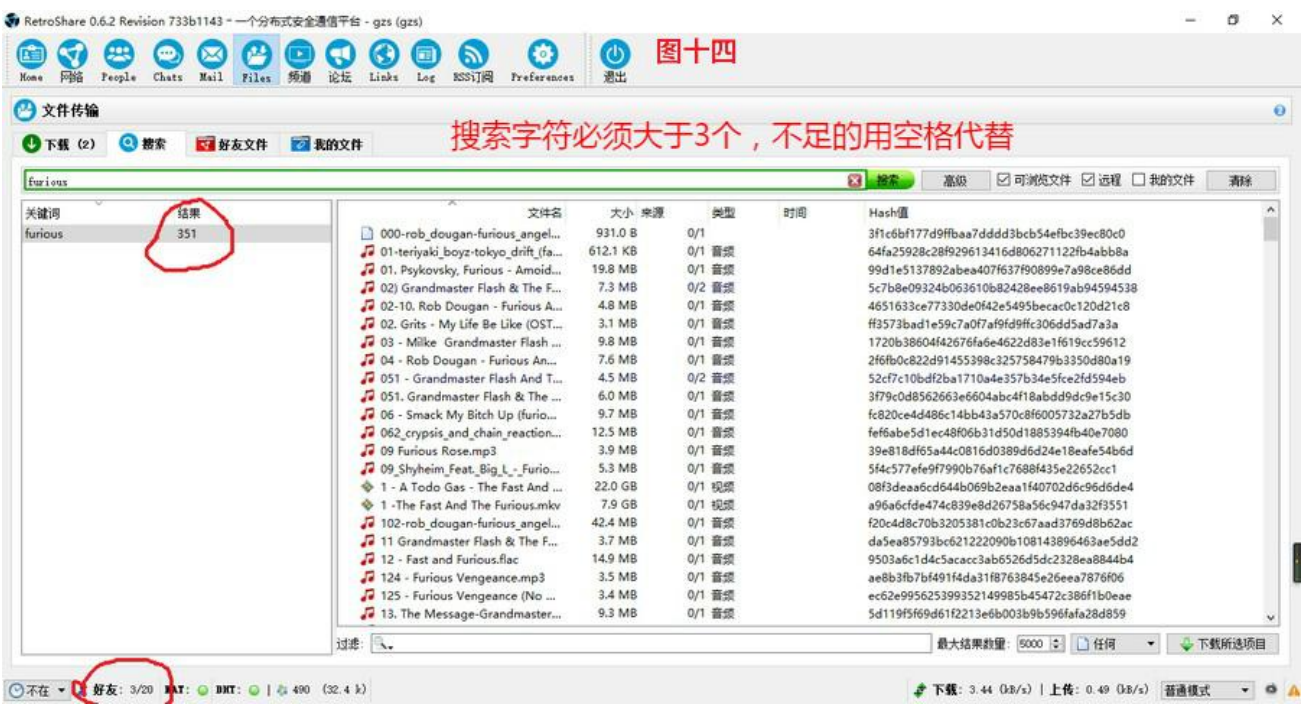

连接上 RetroShare 网络过后一定要找到并订阅**频道**页面的 **RetroShare 中文圈**,里面有很多常见问题的 说明,下载速度、匿名节点都有说,**论坛**页面的 **RetroShare 中文圈**也建议订阅,里面有很多资源,还有 很多加好友的留下的证书。其他的频道论坛,自己看着兴趣进行订阅就行。

正常使用的教程已经完毕,后面是特殊情况

### 十二、直接导入大量好友

## 快速添加好友方法一(如果哪一天中心节点连不上的添加方法)

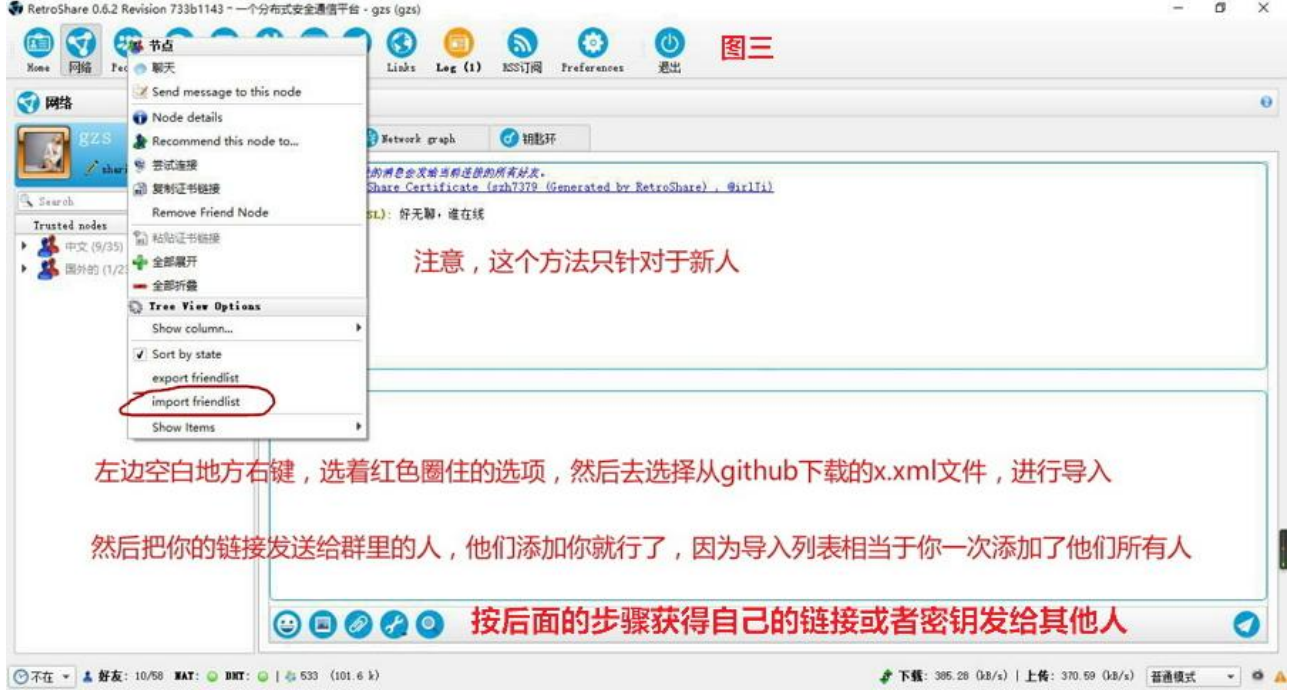

### 快速添加好友方法二

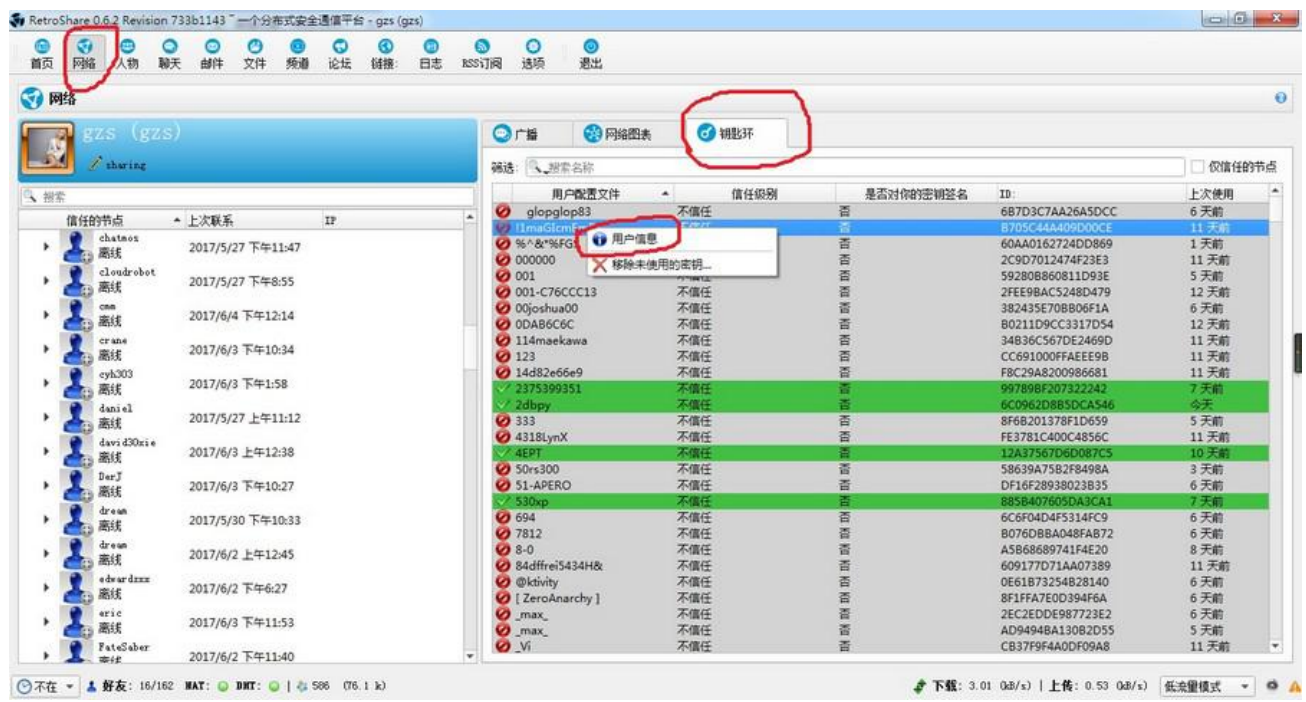

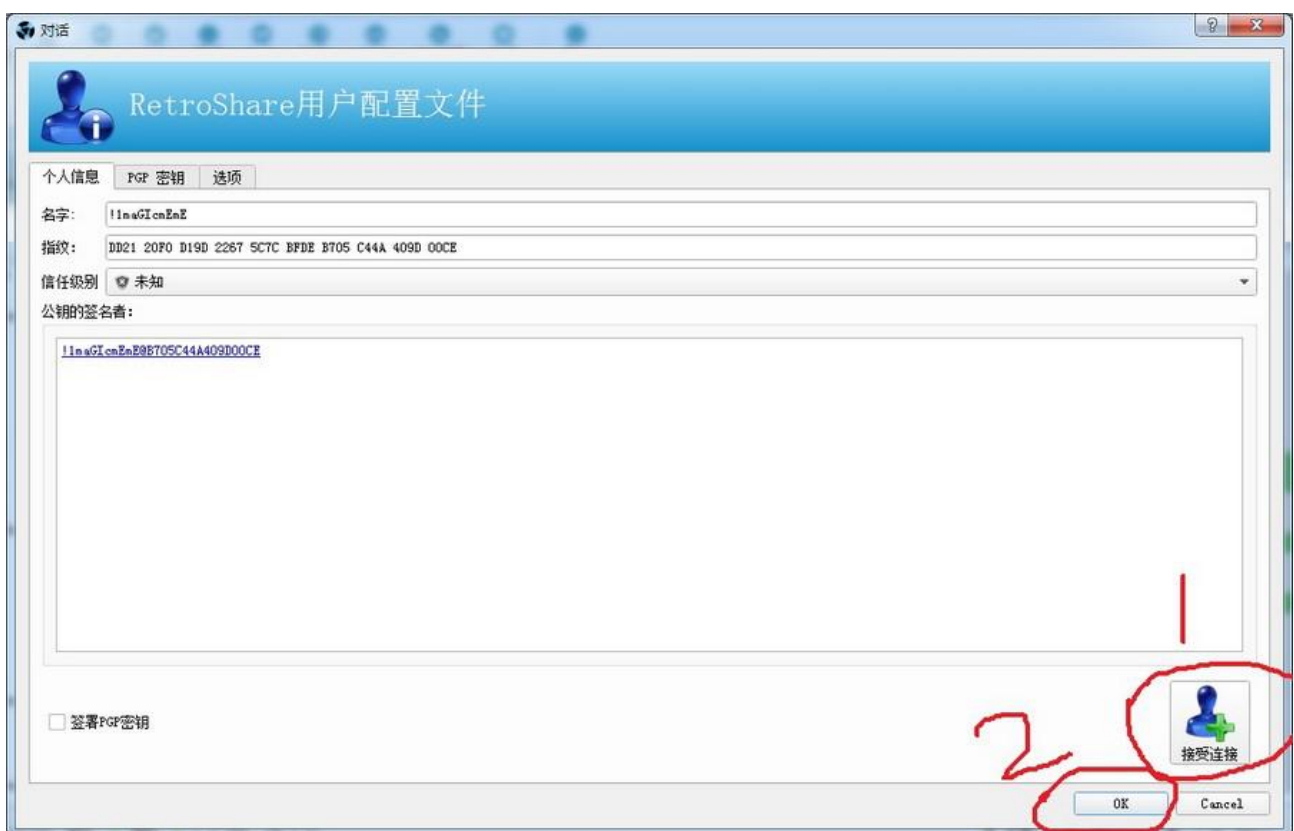

#### 快速添加好友方法三

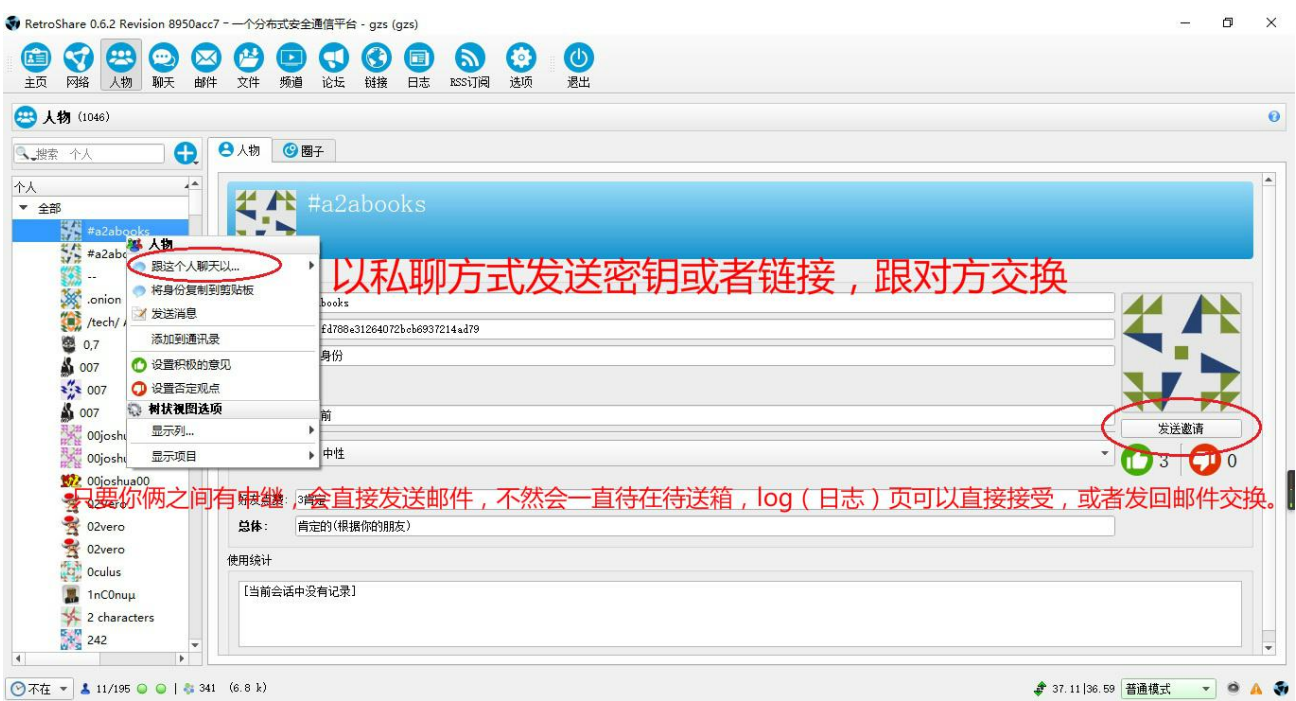

这种方法要找在线的,通过点击左侧的身份,看上线时间进行判断。因为不在线你私聊不了,而且发送邀 请也会一直呆在待送箱,直到下次他在线,你也在线。

# **注意:**

以上的三种添加方法,只有第三种中**发送邀请**的方式可以单方面添加,然后对方在 log(日 志)或者邮件里面验证同意就行了,其他的方法均需要把自己的证书发送给对方,让对方添 加你(除非对方也在钥匙环同意了你的连接)。

#### 十三、不想加群的添加方式(也可能会被封的,那就只能用十二步的方法一了)网址如下

#### [https://telecomix.retroshare.rocks/key\\_add.php?lang=en](https://telecomix.retroshare.rocks/key_add.php?lang=en)

#### [https://retrochat.piratenpartei.at/key\\_add.php?lang=en](https://retrochat.piratenpartei.at/key_add.php?lang=en)

This tool will help you to exchange your RetroShare key. It will give you access to chat lobbies in order to make some friends.

#### **Brief tutorial**

- 1. You enter your RetroShare key.
- 2. On the following page, you will have access to the chat server key which will give you access to chat lobbies where other members of the community are already chatting.
- 3. Chat with other people and exchange your key!

#### Register a new key

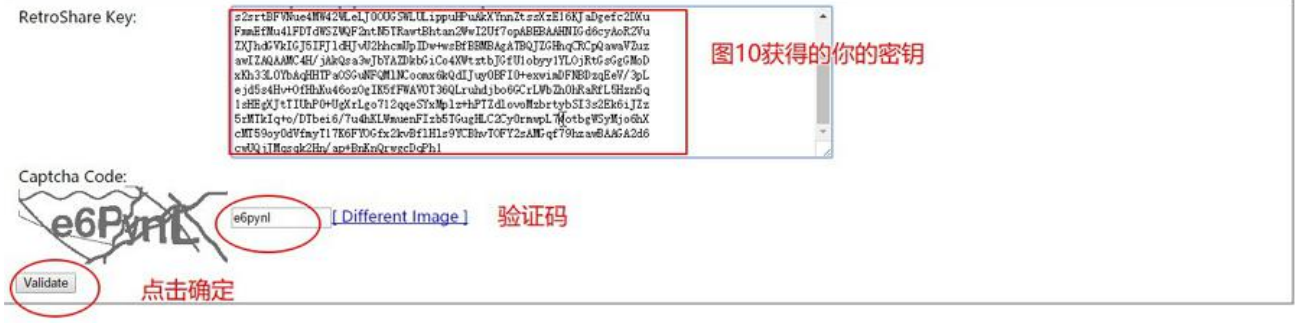

or your information, the actual chat server is PirateParty@D69260E2F99BD034

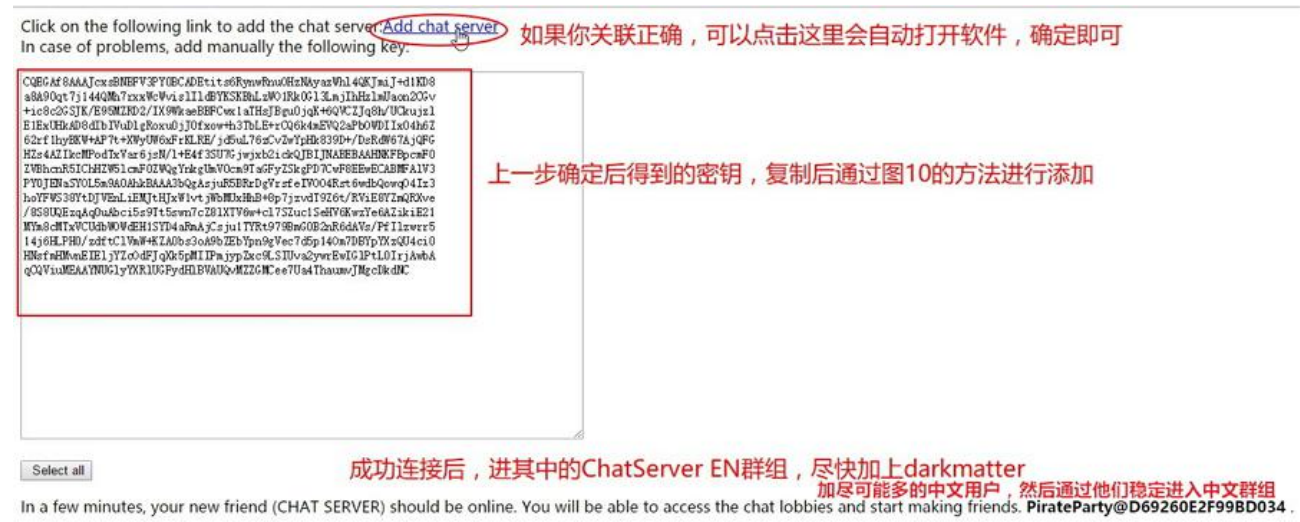

不加 telegram、matrix 群的,直接导入好友列表或者添加我,然后把你的链接发给 fun.gzs@mailhero.io, 一定要给我链接,不然你单方面添加是没用的。(尽可能添加多的人,我跟你之间不一定能连通,尽可能多 跟人交换链接或者密钥进行双向添加)

我的链接:

普通节点(内网,如果你也是内网,这个节点不一定能连通)

retroshare://certificate?radix=CQEGAcGUxsBNBFkYeGoBCADJXi8+g6awqtNh8faJAlRYbVPjCOTZ PLBNQuEVkptOkmnvJPVj0dUnRooBcTjh6YOrZIj4uvxy85YUWI+le3pKTwDK9BL/4Z/91+15HNF7tl V94MJAJ6XMwR2QQvPrLy5RTg77HmhZBzrMCIT4Uy8bGDdzaY4cv4QzkfqcOzBV2DHNO2Qdq5R eb4HiJ7gF7nNr/GcxOFzcPaOX/hj17BHPYMtXHASEYel2KVtuwmSWs2srtBFVNue4MW42WLeLJ0 OUGSWLULippuHPuAkXYnnZtssXzE16KJaDgefc2DXuFmmEfMu4lFDTdWSZWQF2ntN5TRawtBht an2WwI2Uf7opABEBAAHNIGd6cyAoR2VuZXJhdGVkIGJ5IFJldHJvU2hhcmUpIDw+wsBfBBMBAgA TBQJZGHhqCRCpQawaVZuzawIZAQAAMC4H/jAkQsa3wJbYAZDkbGiCo4XWtztbJGfU1obyy1YLO jRtGsGgGMoDxKh33L0YbAqHHTPaOSGuNFQMlNCoomx6kQdIJuy0BFI0+exwimDFNBDzqEeV/3 pLejd5s4Hv+OfHhKu46ozOgIK5fFWAV0T36QLruhdjbo6GCrLWbZh0hRaRfL5Hzn5q1sHEgXJtTIU hP0+UgXrLgo712qqeSYxMplz+hPTZdlovoMzbrtybSI3s2Ek6iJZz5rMTkIq+o/DTbei6/7u4hKLWmu enFIzb5TGugHLC2Cy0rmwpL74otbgWSyMjo6hXcMT59oy0dVfmyT17K6FYOGfx2kvBflHls9YCBid AmbU2sAMGqf5A2zawBAAGA2d6cwUQjJMqsqk2Hn/ap+BnKnQrwgcDvqhE&name=gzs&locati on=gzs

匿名节点 (如果设置好 i2p, 这个节点一定能连通)

retroshare://certificate?radix=CQEGAcGUxsBNBFkYeGoBCADJXi8%2Bg6awqtNh8faJAlRYbVPjCO TZPLBNQuEVkptOkmnvJPVj0dUnRooBcTjh6YOrZIj4uvxy85YUWI%2Ble3pKTwDK9BL%2F4Z%2F9 1%2B15HNF7tlV94MJAJ6XMwR2QQvPrLy5RTg77HmhZBzrMCIT4Uy8bGDdzaY4cv4QzkfqcOzBV 2DHNO2Qdq5Reb4HiJ7gF7nNr%2FGcxOFzcPaOX%2Fhj17BHPYMtXHASEYel2KVtuwmSWs2srtBF VNue4MW42WLeLJ0OUGSWLULippuHPuAkXYnnZtssXzE16KJaDgefc2DXuFmmEfMu4lFDTdWSZ WQF2ntN5TRawtBhtan2WwI2Uf7opABEBAAHNIGd6cyAoR2VuZXJhdGVkIGJ5IFJldHJvU2hhcmU pIDw%2BwsBfBBMBAgATBQJZGHhqCRCpQawaVZuzawIZAQAAMC4H%2FjAkQsa3wJbYAZDkbGi Co4XWtztbJGfU1obyy1YLOjRtGsGgGMoDxKh33L0YbAqHHTPaOSGuNFQMlNCoomx6kQdIJuy0B FI0%2BexwimDFNBDzqEeV%2F3pLejd5s4Hv%2BOfHhKu46ozOgIK5fFWAV0T36QLruhdjbo6GCrL WbZh0hRaRfL5Hzn5q1sHEgXJtTIUhP0%2BUgXrLgo712qqeSYxMplz%2BhPTZdlovoMzbrtybSI3s 2Ek6iJZz5rMTkIq%2Bo%2FDTbei6%2F7u4hKLWmuenFIzb5TGugHLC2Cy0rmwpL74otbgWSyMjo 6hXcMT59oy0dVfmyT17K6FYOGfx2kvBflHls9YIQnJ4b295eHI0N3Z6enMyaW93Mmpob3lsYWZrY 2hrYWpibnZ5Yndlcmd0YTZ2cjR5aDN5d3EuYjMyLmkycDoxOTE1MAYHc2VydmVyaQUQHy0%2F mouYPh6MBYCEQORMtgcDbFTr&name=gzs&location=serveri

这个节点是匿名节点,需要安装 i2p,补种过后按下面步骤设置才能连接我(如果你们也想建立匿名节点, 请参照

[https://raw.githubusercontent.com/gongzisun/cnretroshare/master/tor-i2p%E9%9A%90%E8%9](https://raw.githubusercontent.com/gongzisun/cnretroshare/master/tor-i2p%E9%9A%90%E8%97%8F%E6%A8%A1%E5%BC%8F%E8%8A%82%E7%82%B9%E8%AE%BE%E7%BD%AE.txt) [7%8F%E6%A8%A1%E5%BC%8F%E8%8A%82%E7%82%B9%E8%AE%BE%E7%BD%AE.txt](https://raw.githubusercontent.com/gongzisun/cnretroshare/master/tor-i2p%E9%9A%90%E8%97%8F%E6%A8%A1%E5%BC%8F%E8%8A%82%E7%82%B9%E8%AE%BE%E7%BD%AE.txt) 进行设 置)

设置方法: 开启 i2p, 浏览器打开 <http://127.0.0.1:7657/i2ptunnelmgr> 隧道向导 - 客户端隧道 - SOCKS 4/4a/5 - 名称、描述自己随便写,下一步 - 出口代理留空 - 端口 4447、访问地址 127.0.0.1 - 勾选自动启动,完成。

中心节点:

CQEGAcGbxsBNBFklKmYBCADLJ3qPGKs6pLBsuj4SkiWBCC+I/R7GGLCSQCzhIVKHsl6IcrzRBYIUatl UKJPFLXe58DdfxG5o1d24k9TOV2xNht7oF2SXNKRJ46GEOOkK91AwQLYEp8EkoHOb99FL1EGIbB SjyJnWFObcn2egd+pJ8nx39QN4/YVTT7MVBVzTCzpeJYmi6+ukxOraQY3d4D6HYwWzrLqTnHJu5 qL1eULZlIxFcs1ifGt/P0vA+aG6VsTZTUs2LpogvXYMKCmUAY5uLFxVxXAyEcknC0mVaj5LfMVi/y4D Jq1NViIXWJhLUEJQyB3LJajlB2y4lWmJ9pHw4KR2KM/dLjyhdB6s2Fo1ABEBAAHNJ0RhcmtNYXR0 ZXIgKEdlbmVyYXRlZCBieSBSZXRyb1NoYXJlKSA8PsLAXwQTAQIAEwUCWSUqZgkQ9edNK6+RU8 MCGQEAAFtqB/9/wBtmidhZgDDwYGmYdNW+i1X2JZt1TW3a1zXAq7qf5dgD540COs+OZF3ISfjp VYkj08H1wX8uA9ID6KilfhV3vOFL806lF1ZuuGDKYw/xi/0XcogO/qWh0bAHaKKfNz/RQKB7irTnFW CxEze6bASjpp8v1//XMXfOvbbWPt2JF7G3pTxI+4WHA7JHn2f8yFDJelcgJYGy2V2ehImHn7rDBEtB WRFD21g71+9pMjp4DyyKWkhsA2Iw4yXA9LqqroiAWGFc4xUnTBno4pFBOb3JGcFit4Cu0WnW/X +RWkim4ACDnhQ1A+HzHVtWqS1apsfXTsYqz4msyeajVzQ34UrAAgZljucmSHIDBsCoCiQ10QQA Bg1DaGFydFNldmVyX0pQBRBZEvlMpY2F7ZKmj55pDZMxBwMHq2s=